# **Making a Multi-track Recording using VISTA™** AO # 019-00263

These are step-by-step instructions of how to make a multi-track recording using Vista.

#### *First things first!*

It is *important* that the following be done before starting:

• **Press the "Cancel" button** on the organ. This will synchronize the memory level of the organ with the presets in Vista.

Vista automatically defaults to the last Preset file used. The "Config" file is the factory default file. One can create their own files and access them for other projects.

Before beginning to record, **set up your Vista presets.** This cannot be stressed enough! Make sure that you do not have the MIDI stops drawn on any of the registrations/pistons that you will be using. The recording component of Vista is a four track sequencer – one track each for the Organ, MIDI Port A, MIDI Port B, and MIDI Port C. For further instructions on setting up Vista presets, please refer to pages 8-19 in the Vista Advanced Users Guide available online at: [www.allenorgan.com/www/startownersclub.html.](http://www.allenorgan.com/www/startownersclub.html)

# **QuantumTM Organs with "Local Off" capabilities:**

Quantum organs which have been built since July 2005 have a feature called Local Off. **Local Off** provides the ability to *mute* the tone generation of the organ. One will find this a helpful tool when making a multi-track recording. Let's take a look at this function:

- 1. Press the "**Enter/Exit**" button in the Console Controller.
- 2. Using the "**Back/Forward**" buttons, which are next to the "Enter/Exit" button, scroll through the windows until "*Organ Local Off = Disabled"* is displayed. This indicates that the "Local Off" function is turned off so that the organ voices can play.
- 3. To test this, press a general piston that has organ stops in its registration and play.
- 4. Now returning to the Console Controller, push the "↑" or "↓" button and the window will now read: "**Organ Local Off = Enabled**." This indicates that the tone generation of the Organ has just been muted.
- 5. To test this, press a general piston. Although no stops will move, you will have selected the Vista preset stored on that piston. Now play. You should hear the MIDI voices stored on that particular piston.
- 6. One can record a multi-track recording in this fashion for a successful recording: Organ, then MIDI A, followed by MIDI B, and finally MIDI C (if an external MIDI device is connected). If not already done, make sure that "**Organ Local Off =Disabled**" is displayed before leaving this window.
- 7. Press the "**Exit**" button to return to the capture memory level screen.

**QuantumTM Organs, RenaissanceTM Organs, and Master Design SeriesTM (MDS) Organs without "Local Off" capabilities:** 

Since these organs do not have "Local Off", a multi-track recording must be approached differently.

- 1. The procedure is to first record MIDI A, followed by MIDI B, and then MIDI C (if there is an additional MIDI module hooked up).
- 2. Finally, the organ part is recorded last. Organs without "Local Off" will only record volume changes on the Organ track. If the organ is made louder using the expression shoe(s) the MIDI voices will also get louder during playback.
- 3. Now back to recording!

# **Press the "Rec" (Record) button**.

Five choices are now available by rotating the Data Knob:

Return to Presets Load Song File Delete Song File New Song Chain Play

Skip all that and press "**Rec**" a second time. This opens up a New Song File. You will now see the four tracks that can be used to record on. They look like this:

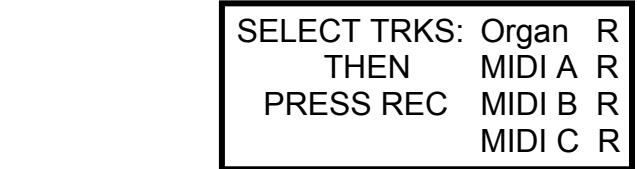

Using the Organ for the example, Record ("R") is already indicated. The remaining three tracks need to be muted.

- 1. Turn the Data Knob once clockwise to MIDI A.
- 2. Push the Data Knob so the Data LED lights up.
- 3. Now turn the knob *counter-clockwise* and a dash ("**-**") will be seen which replaces the letter "R".
- 4. Press the knob again so the Cursor LED is lit.
- 5. Turn the knob so the cursor is on "B."
- 6. Press the knob and the Data LED will light up.
- 7. Turn the knob *counter-clockwise* and replace the "R" with a dash ("**-**"). MIDI A & B should now have dashes.
- 8. When finished, press the "**Rec**" button. The display should look as follows:

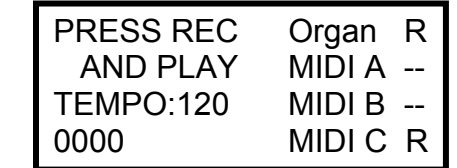

#### **To Record the Organ Track:**

- 1. Press "**Record**" and "**Play**" in the Vista unit simultaneously. Notice that the number counter is beginning to count.
- 2. Next, press the piston to be used.
- 3. Fully open and close the expression shoes.
- 4. Now begin to play.
- 5. When finished, press the organ's **Cancel** piston and press "**Stop**" on the Vista unit. The screen will now display a Song number file (such as Song 01) and prompt a menu of options. *Note: Rotate the Data Knob to "scroll" the display to view the last two menu options:*

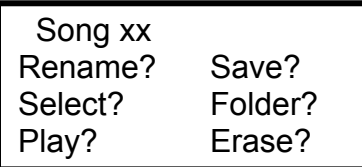

Song xx Add track? Done?

- 6. To hear what has been recorded, turn the Data Knob until "**Play?**" is highlighted. The cursor should be flashing on the question mark (?) of "Play."
- 7. Press the "**Yes**" button.
- 8. Next, press the "**Play**" button. When the song is finished the window in Vista should look like this.

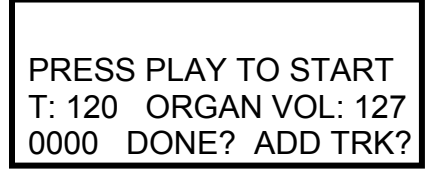

*Note: Vista will automatically assign a Song number to this recording as a reference. It can be can renamed and then saved it to a folder if desired.*

**Important:** Before beginning to record MIDI tracks A,B or C, you **must** enter the console *controller and set "Organ Local Off=Enabled" as described on page 1.*

# **To Record MIDI Port A:**

The cursor is now flashing on the tempo: 120. This is how the next track is added:

- 1. Move the cursor by turning the Data Knob clockwise three clicks to "**ADD TRK?**"
- 2. Press the "**Yes**" button and the four tracks will be listed again. Notice the Organ track has a "P" (for Playback) while the remaining tracks still indicate "R".
- 3. Now the MIDI A track can be recorded. Move the cursor clockwise two clicks by using the Data Knob so that it is flashing on the "**R**" of MIDI B. Since we are recording to MIDI A, there is no need to change anything on the MIDI A line.
- 4. Press the Data Knob so that Data LED is lit.
- 5. Turn the knob *counter-clockwise* one click so that a dash ("**-**") appears next to MIDI B. The screen should look like this:

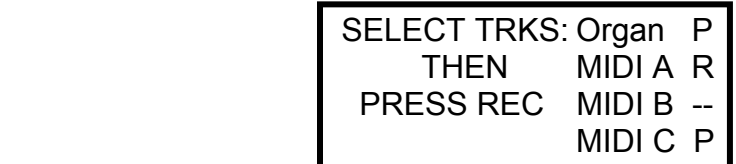

There is no need to change MIDI C unless you have an additional MIDI device connected to the organ.

- 6. Press "**Rec"** again. The MIDI A track is now ready for recording. Things to be aware of:
	- Although pistons will not change organ registrations in this configuration, they will still select Vista presets.
	- It may be advisable to turn off MIDI Port B so that MIDI voices on this port are not heard along with the voices on MIDI Port A.
	- Also, volume expression (from the Expression shoe[s]) is independent for each track; that is, the volume for MIDI Port A and Port B can be set independently of the volume which has been set for the Organ (*only on Organs with Local Off*).
- 7. Press "**Rec**" and "**Play**" simultaneously and the number counter will begin to count.
- 8. Press the **MIDI B** button to turn this port off.
- 9. The song selection will begin to play and the track for MIDI A can now be used for recording.
- 10. While recording the track for MIDI A, pistons may be pressed to select MIDI voices that have been previously assigned to these pistons on MIDI Port A.
- 11. When finished, press "**Stop**" in the Vista unit.

12. To listen to the two tracks that have been recorded at this point (Organ and MIDI A tracks), turn the Data Knob until "**Play?**" is highlighted. Now press the "**Yes**" button followed by the "**Play**" button. to listen to what has been recorded. When the sequence is finished the screen should look like this:

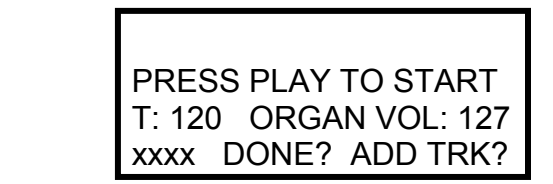

Notice that the cursor is again blinking on the tempo: 120.

# **To Record MIDI Port B:**

- 1. Move the cursor by turning the dial clockwise three clicks to "**ADD TRK?**"
- 2. Next, press the "**Yes**" button and the four tracks are listed once again. Notice the Organ track and MIDI Port A have a "P" (for Playback) while MIDI B still indicates "R".
- 3. At this point the MIDI B track can be recorded. The screen should look like this:

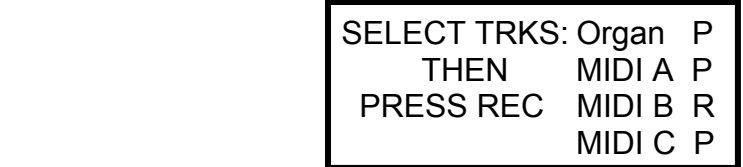

- 4. Press "**Rec**" followed by "**Rec**" and "**Play**" simultaneously and the number counter will begin to count.
- 5. Press the **MIDI A** button to turn off this port.
- 6. The song selection will begin to play and the track for MIDI B can now be recorded.
- 7. As before, pistons may be pressed to select MIDI voices that have been previously assigned to these pistons on MIDI Port B.
- 8. When finished, press "**Stop**" on the Vista unit.

*Important: When you have completed your recording, do not forget to reset the Local Organ Off function in the console controller to: "Organ Local Off=Disabled".*

#### **Saving the Song File**

#### *Important: You must rename and save the song file at this point.*

Vista automatically assigns a unique Song Number to each song file. This number can be changed to a name that more aptly identifies the contents of the file. If you do not wish to rename the file, skip to step #5 below.

- 1. Move the cursor to "**Rename?**" and press the "**Yes**" button. The window changes to displaying, "Song 01" with the cursor blinking on the "S" of Song.
- 2. Press the Data Knob so that the Data LED is lit.
- 3. Scroll through the alphabet and numbers 1 through 0 to spell out the name of your selection – up to 16 characters.
- 4. Press the "**Yes**" button to record the name change when finished naming the selection.
- 5. Move the cursor to "**Save?**" and press the "**Yes**" button.
- 6. Press any button to continue.

#### **Listening to the Sequence**

To listen to the completed sequence that has been recorded:

- 1. Turn the Data Knob until "**Play?**" is highlighted.
- 2. Now press the "**Yes**" button followed by the "**Play**" button.
- 3. When completed, turn the Data Knob until "**Done?**" is highlighted.
- 4. Press the "**Yes**" button.